### Welcome!

Thanks for downloading the customizable fantasy football draft rankings tool. This is comprised of 5 of the most widely used and respected fantasy football projections. I use these projections to provide an average, or consensus, fantasy football projection tool that you can fully customize.

Unlike other projection tools, you can customize EVERY value in this spreadsheet.

## Shameless Plug!

- Each year, I write the Fantasy Football Almanac and Draft Guide. You can purchase on Amazon.com here: [https://amzn.to/2XnKMst.](https://amzn.to/2XnKMst)
- I also provide math and projections for the Roto Solo Fantasy Football and Daily Fantasy Football Magazine. It's available on Amazon.com here:<https://amzn.to/3h5qhJQ>

## Video Tutorial:

If you'd like to watch the video tutorial, you can check out the video on Underdog TV (my YouTube channel) here:<https://youtu.be/ScGqzNrogzM>

## Getting Started

- Open/download the spreadsheet and save it to your computer.
- Because this spreadsheet is highly customizable, it's easy to lose track of all the changes you've made. I suggest saving an original copy and then another copy so that you always have an original file to reference.

### Scoring Dashboard

• First of all, if you are new (or unfamiliar with) excel and spreadsheets, please note that the tabs at the bottom will allow you to navigate between position groups:

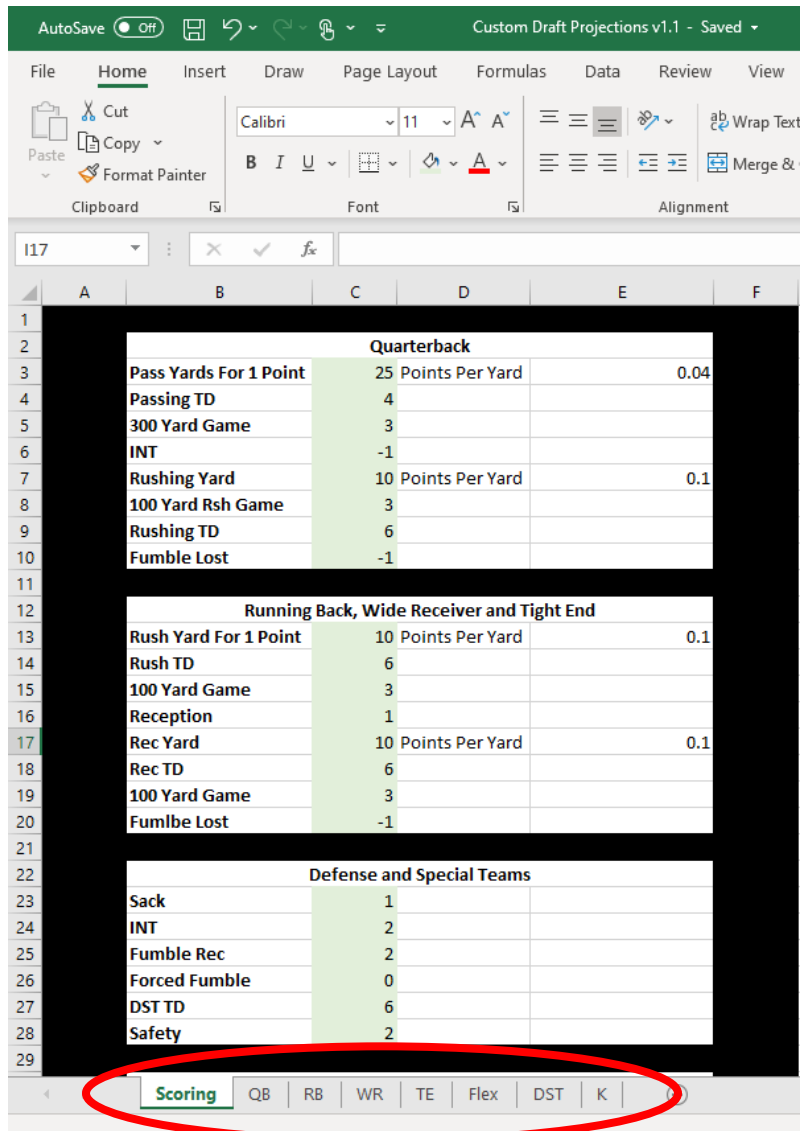

## Scoring Rules

• Most likely, the first thing you'll notice in the draft tool is the customizable scoring methodology. I've defaulted the scoring rules to typical Draft Kings scoring format which includes 1 point per reception and 3-point bonuses for yardage obtained.

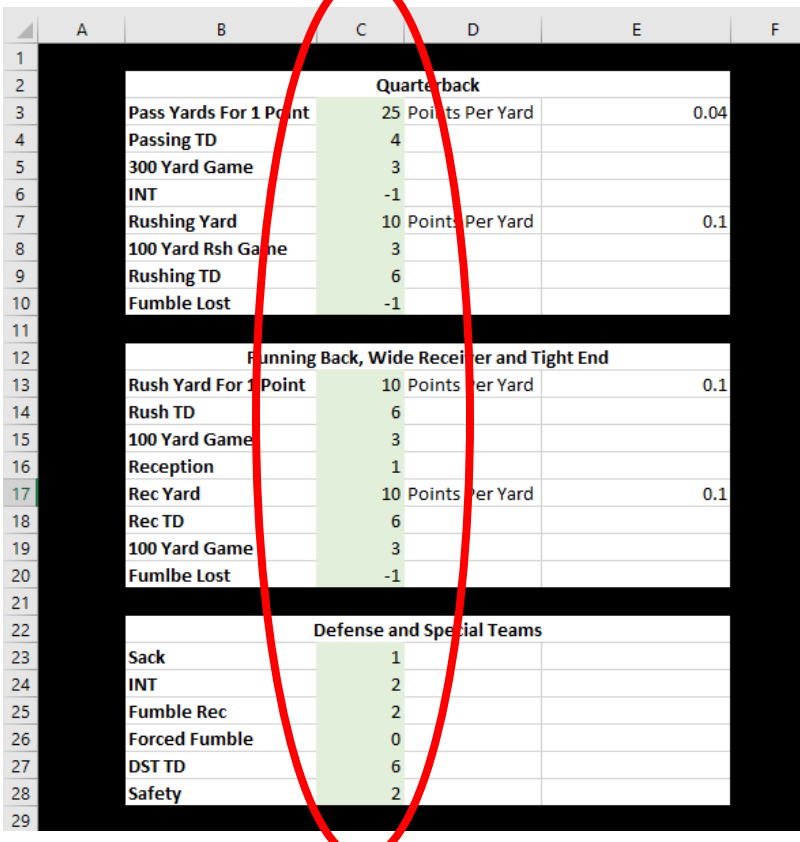

• You can enter your league's scoring rules in this board. Doing so will automatically adjust the point projections in the other tabs. I've colored the column that you should adjust in green.

• **NOTE:** The yards per point field is what you should use for yardage-based points. For example, if your QB gets 1 point per 50 yards, you would replace "25" with "50". And when you do so, you'll notice that the "points per yard" value will change from .04 to .02. It's important to only change the green column, as the ".04" and ".02" is the value that is used in the projections.

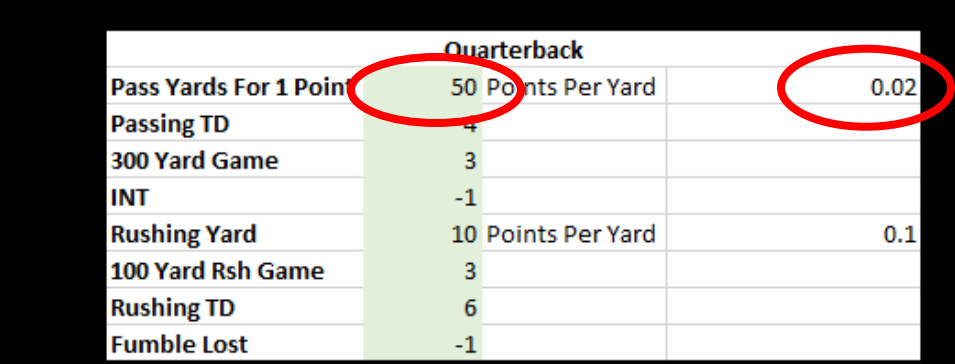

• You can also make changes to other position groups. For example, if you don't play in a points per reception league, you can change the "Reception" value from "1" to "0". Or if you're in a 1/2 PPR league, you could change the value to "0.5" as shown below:

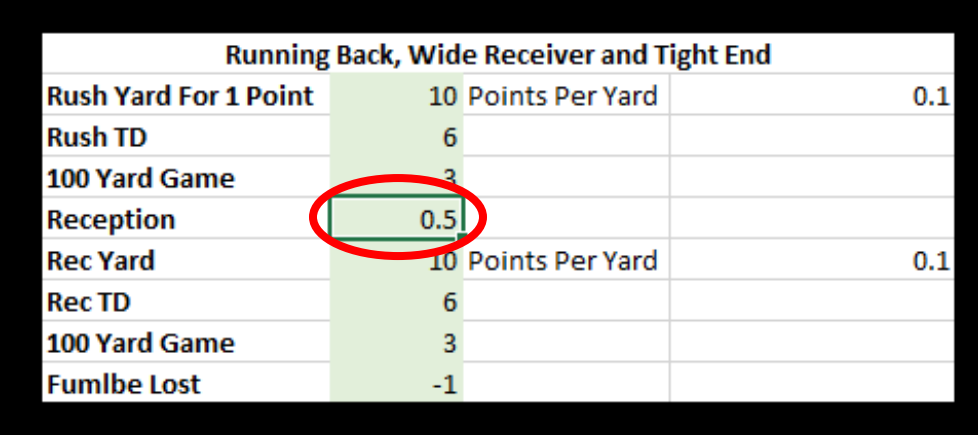

#### Position Projections

• The picture below shows the quarterback projections. These projections are based on 5 of the most respected and widely used data sources. The cool thing about this sheet is that if you disagree with the projections, you can make changes directly to them. This means you can also introduce your own projections if you prefer.

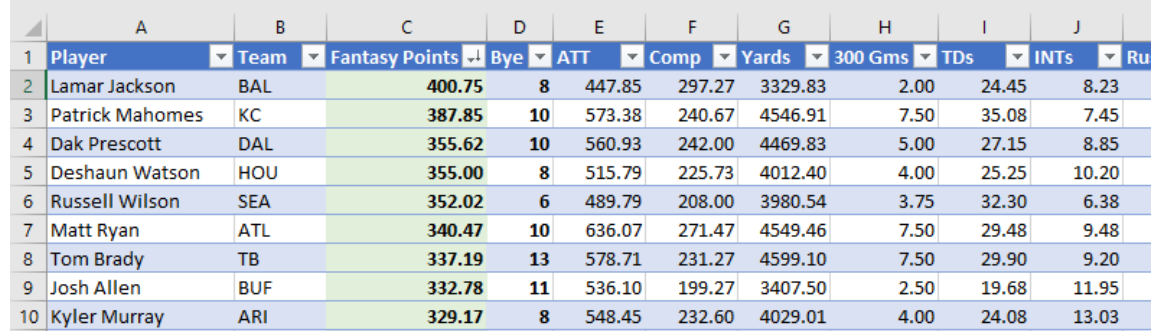

• For example, the **consensus** projection for Lamar Jackson is that he'll throw for less than 3,500 yards this season and rush for over 1,200 yards. I personally believe that he will use his arm a bit more this season.

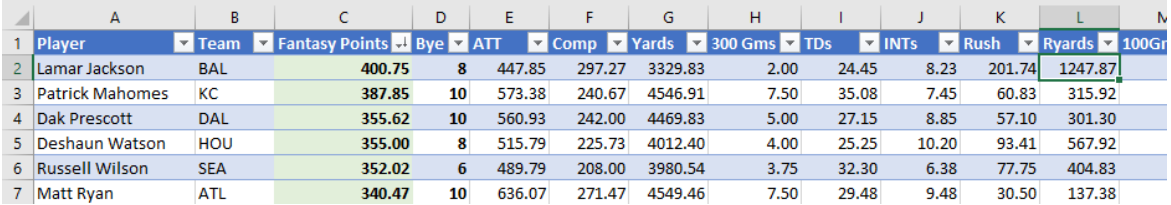

• Notice when I change his rushing yards from 1,247 to 800, his score projection will automatically change. As you can see, given our scoring rules, a decrease of rushing yards has a huge impact on Jackson's projection.

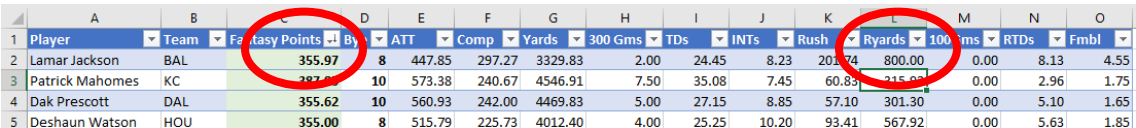

# Adjusting the Rankings Based On Your Customizations

• In the next example, let's look at running backs. Let's take a look at Derrick Henry, whose current projection is 283.83 fantasy points.

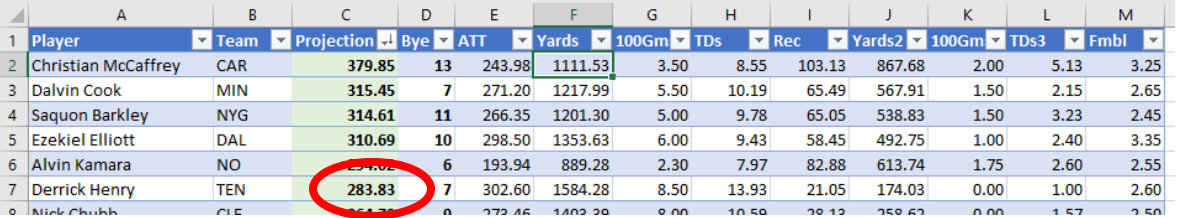

• Let's pretend you're a big Tennessee Titans fan and you are convinced that Henry will rush for 2,000 yards this season and also score 10 rushing touchdowns. Obviously, that is an extremely high projection. But you can see the impact on his projection. His score increases from 283 points to 338!

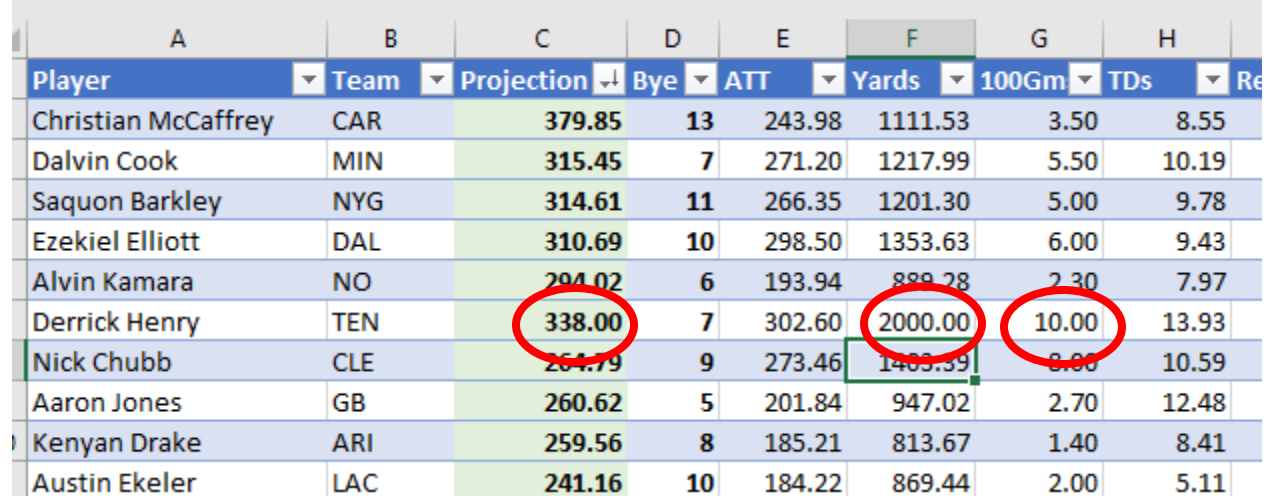

- OK, so now with this projection, Henry now has the 2<sup>nd</sup> highest projected point value. But you also see that although his projection changed, he's still sitting in the 6<sup>th</sup> row. If you want to adjust the spreadsheet to place these players in order of points, you need to adjust the spreadsheet.
- All you have to do is click on the down arrow  $\mathbf{r}$  tab you want to sort by. In this case, it would be the "Projection" tab.
	- o **Note:** You can sort by tab. If you want to search by "bye week, go for it. Are you in a "touchdowns" if you're in a TD-only league, you can sort the touchdown column, and so on.
- Ok, so let's click on that down arrow….

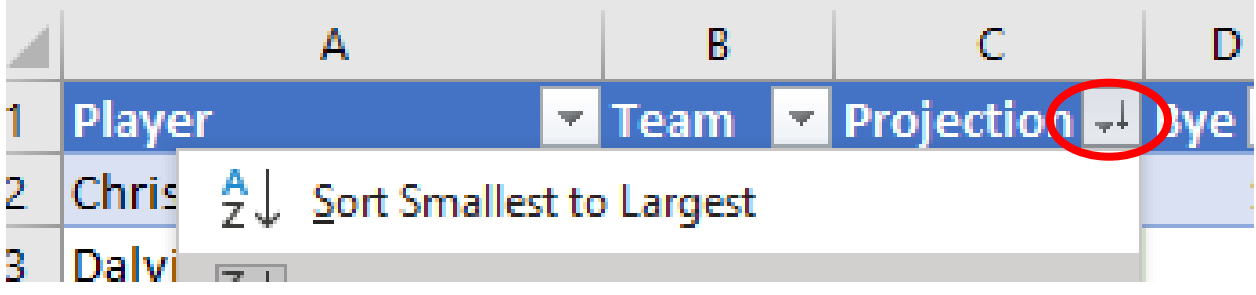

- Now, what you want to do is select "Sort Largest to Smallest" so that the highest projections will automatically move to the top of your rankings:
	- o **Note:** If you are using an apple system, the option will say something like "Sort Descending"

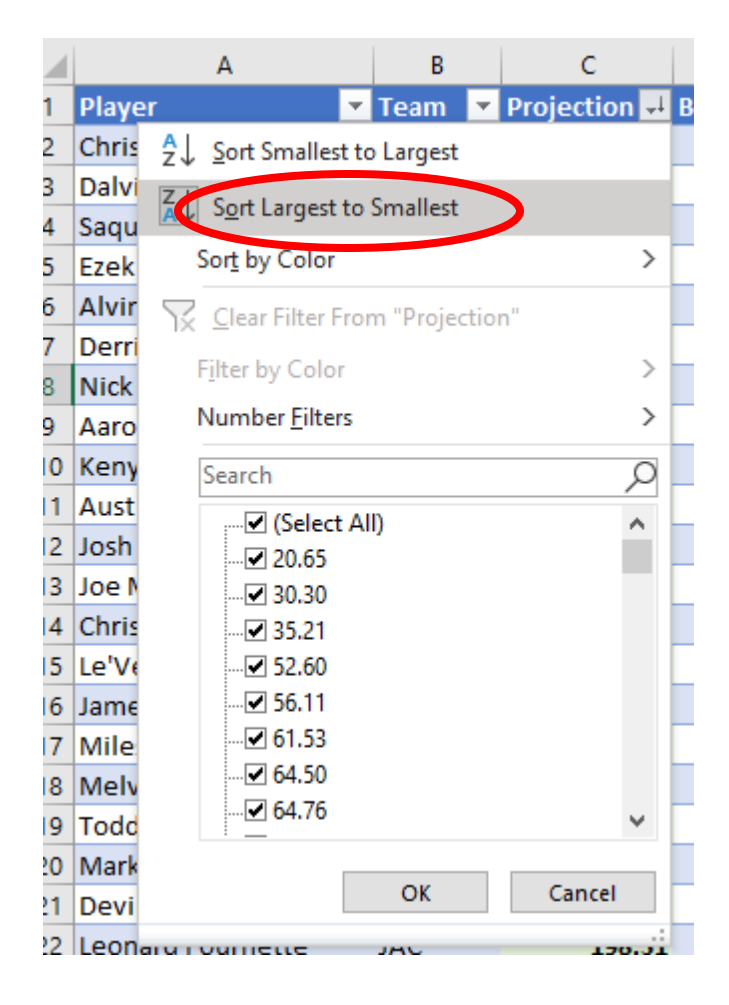